# DEE - Counselling

Teacher's Application procedure

# **EMIS SCHOOLS WEBSITE**

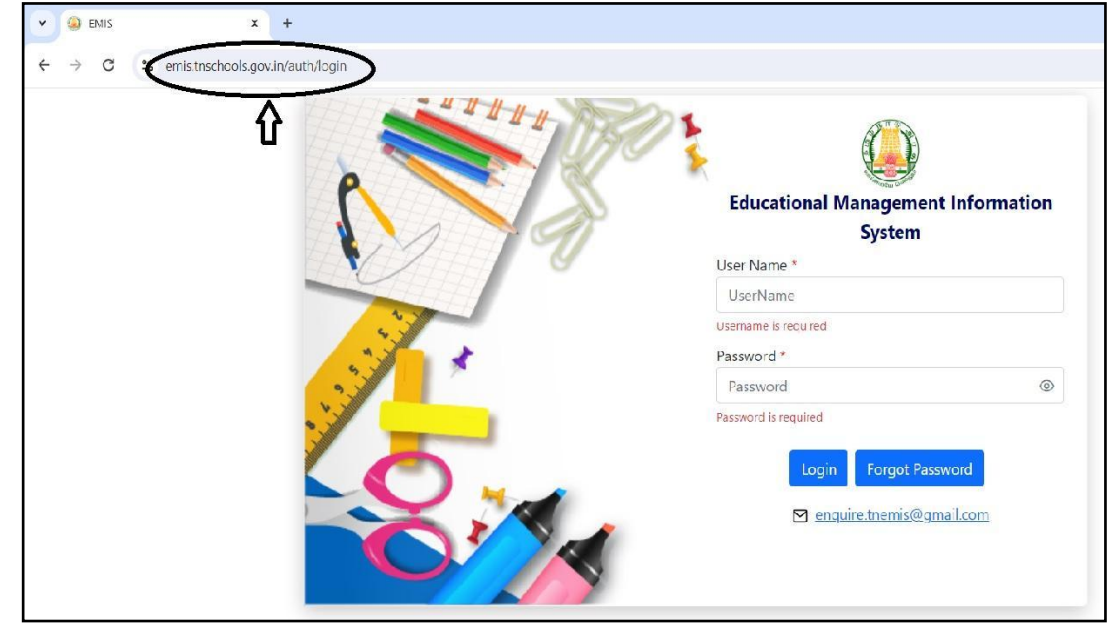

**Login to EMIS Website using the following Link in the browser.**

**<https://emis.tnschools.gov.in/dashboard>**

# **EMIS SCHOOLS WEBSITE - LOGIN**

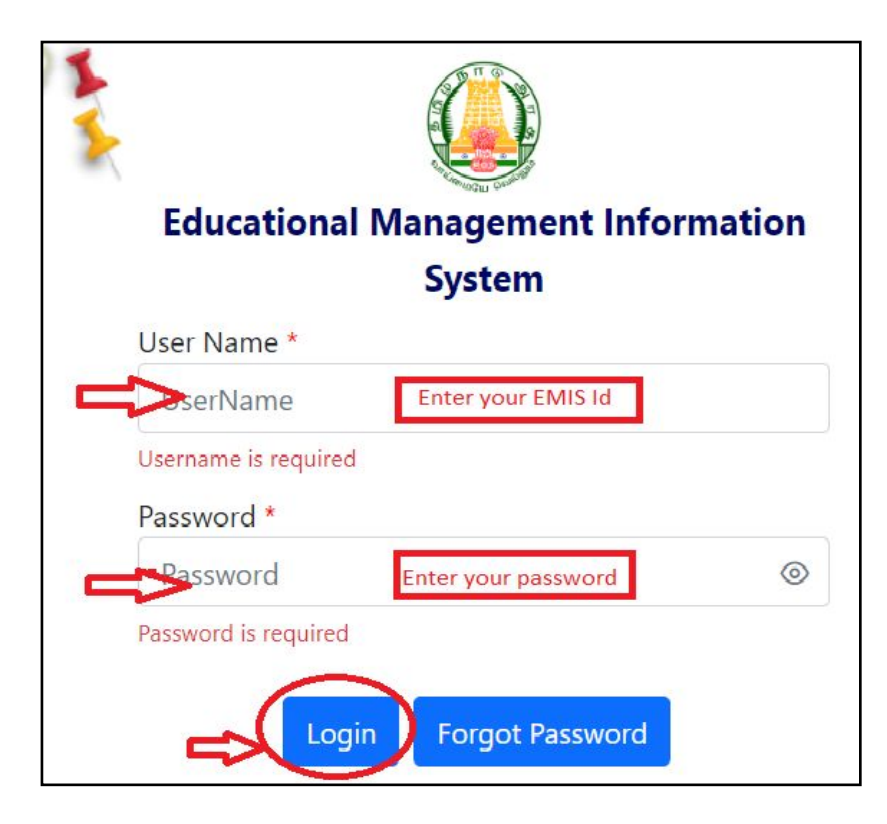

**Kindly enter Your EMIS Id & Password to apply as in the picture.** 

Username : **Teacher EMIS ID** Password : **Enter the Password. Click Login.** 

# **ADMIN - TEACHER APPLICATION FORM**

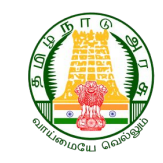

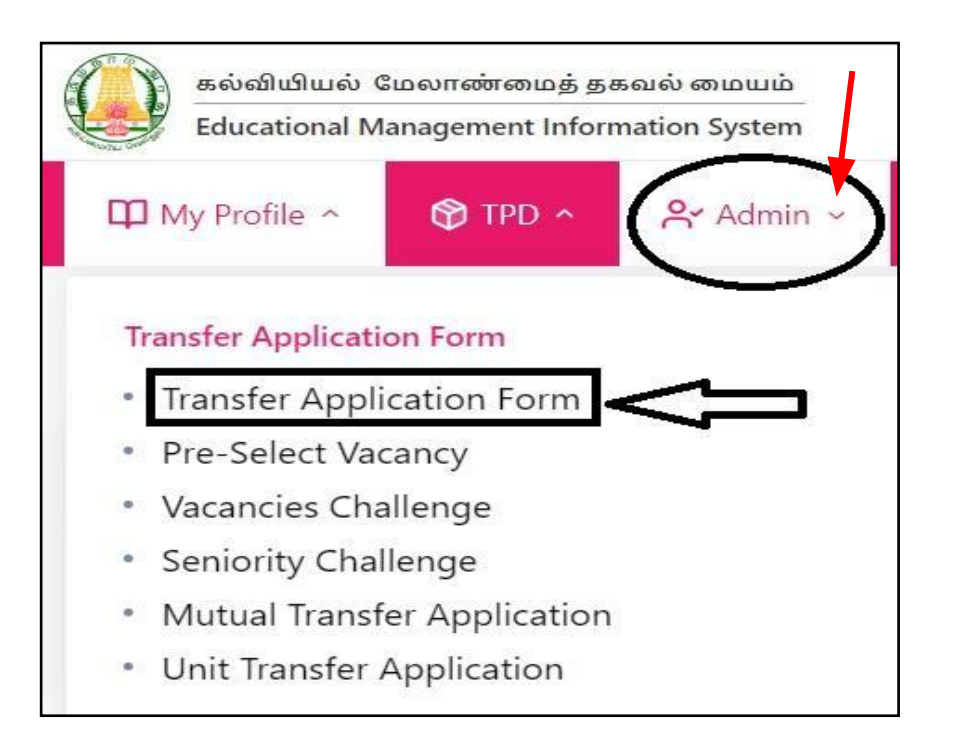

After login, from the menu bar **Click Admin.**

# **From the drop down, choose Transfer Application form.**

# **TRANSFER APPLICATION FORM**

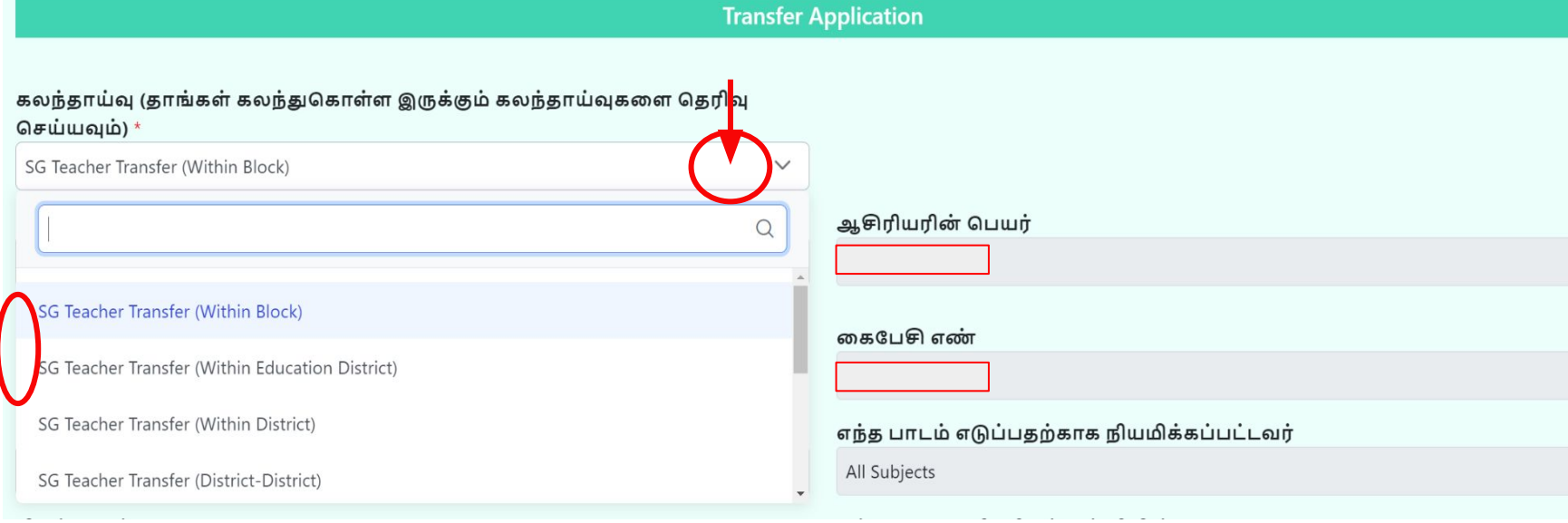

- Select the type of counselling teacher wants to apply for.
- One or More than one type can be selected.
- Example : One teacher can select SG Teacher Transfer (Within District) and SG Teacher Transfer (District - District)

### Teacher's Login - Admin - Transfer Application Form

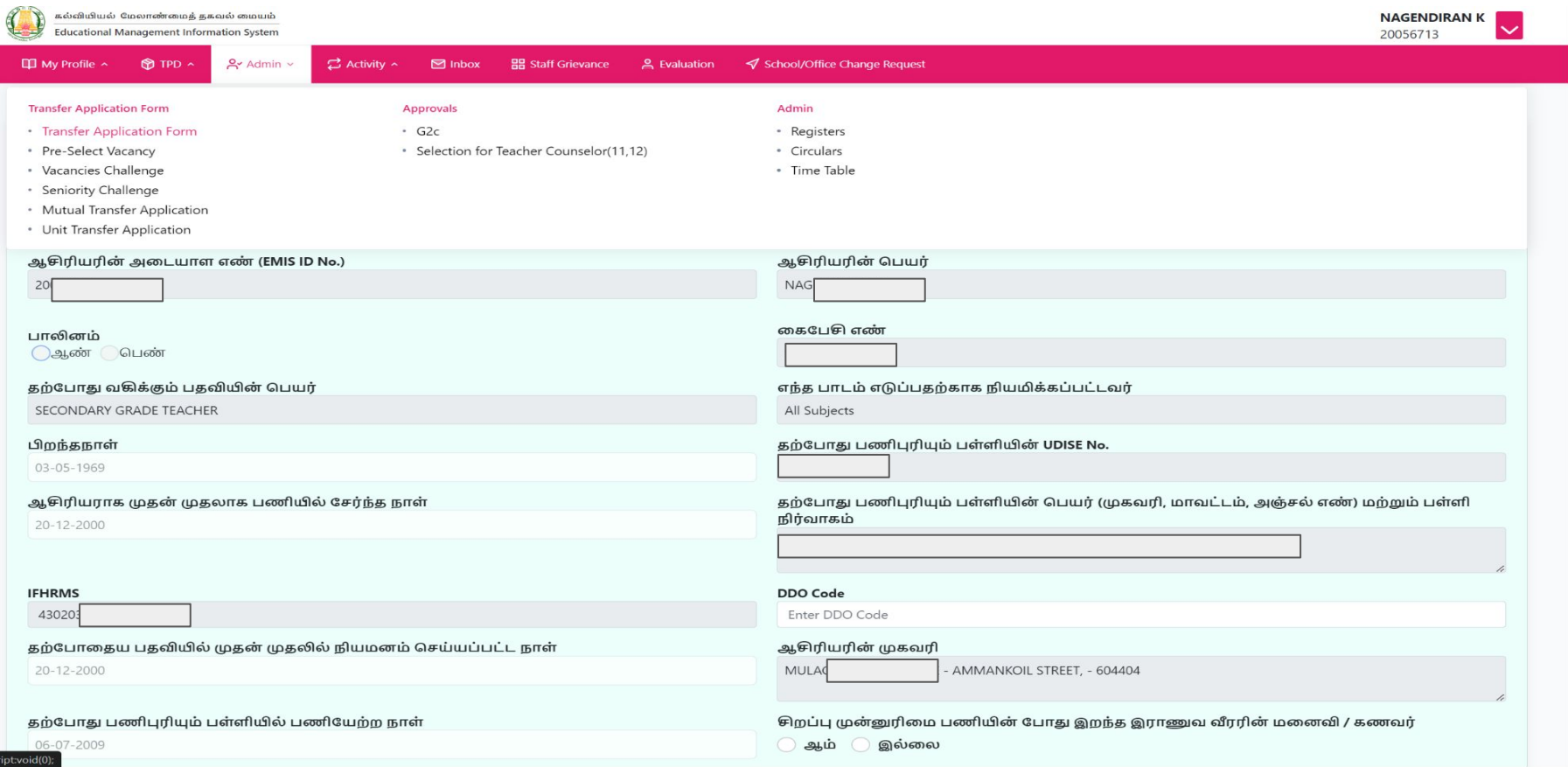

Details will be automatically fetched. Make necessary changes in the needed fields. To edit the prefilled fields follow the steps provided from page 13.

# SGT application

#### **Staff** > Transfer Application

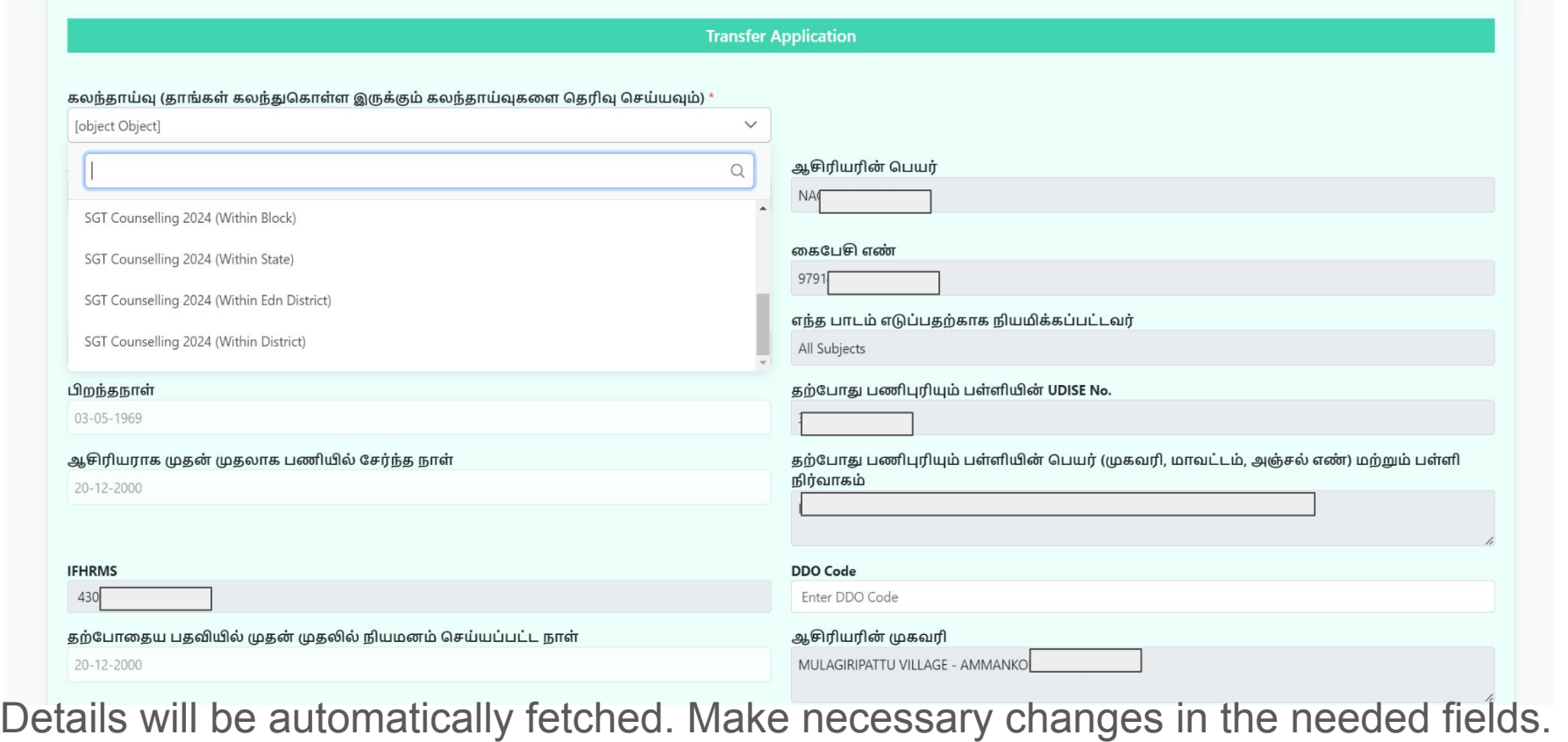

To edit the prefilled fields follow the steps provided from page 13.

# SGT Application

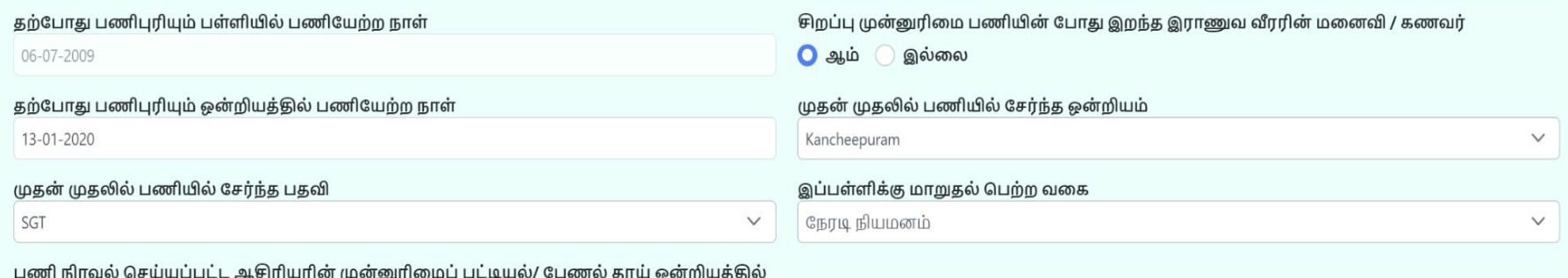

பராமரிக்க விருப்பம் தெரிவிக்கப்பட்டுள்ளதா ?

இல்லை **ப** ஆம்

#### குறிப்பு

முழுவதும் நிரப்பப்பட்ட விண்ணப்பக்கை நகல் எடுக்து, கையொப்பமிட்டு கங்கள் வட்டார கல்வி அலுவலரிடம் முகல் கட்ட ஒப்புகலுக்காக ஒப்படைக்க வேண்டும். வட்டார கல்வி அலுவலரின் EMIS தளத்தின் வாயிலாக ஒப்புதல் அளிக்கப்பட்ட விண்ணப்பங்கள் மாவட்ட கல்வி அலுவலர் (தொடக்கக்கல்வி) அவர்களின் **EMIS** தளத்தை சென்றடையும். மாவட்ட கல்வி அலுவலர் (தொடக்கக்கல்வி) அவர்களின் ஒப்புகலுக்குப்பின் விண்ணப்பங்கள் கலந்தாய்வுக்கு ஏற்றுக்கொள்ளப்படும் .

**Submit** 

நாள்: 11/05/2024

### Details will be automatically fetched. Make necessary changes in the needed fields. To edit the prefilled fields follow the steps provided from page 13.

# முன்னுரிமை

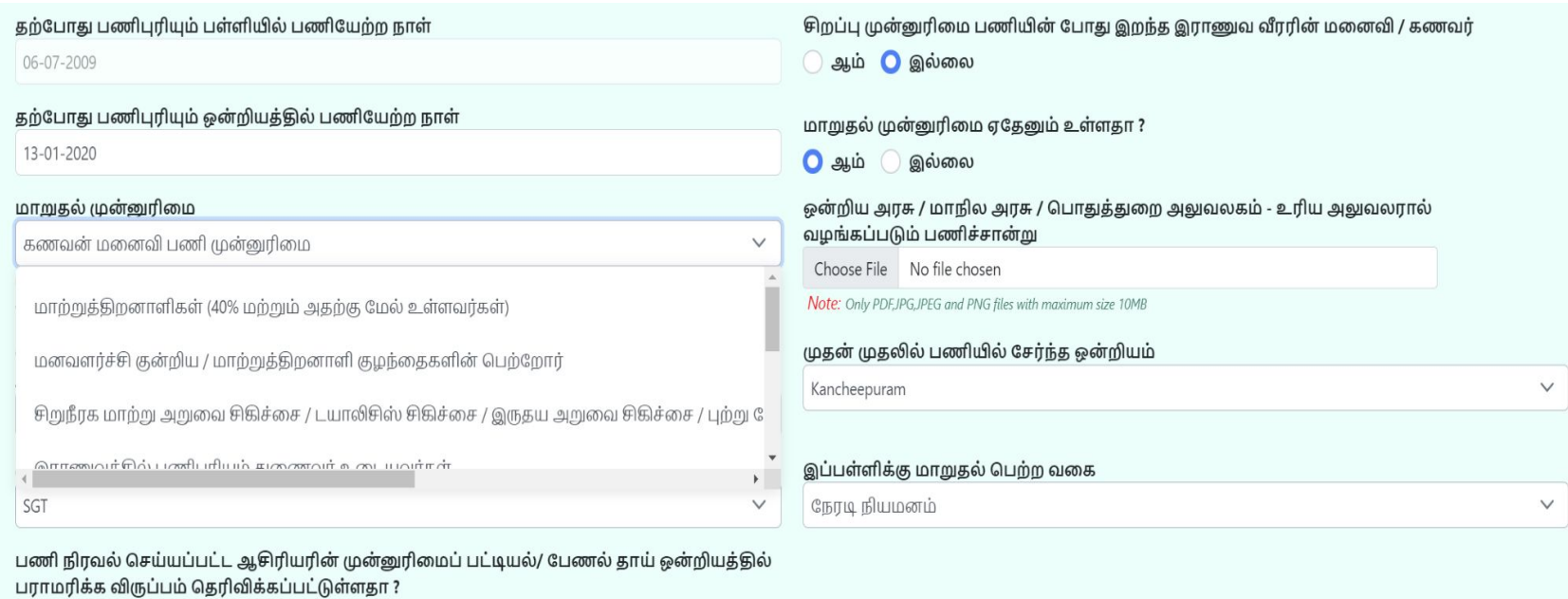

 $\bigcirc$  ஆம்  $\bigcirc$  இல்லை

Select appropriate priority category.

# முன்னுரிமை

#### மாறுதல் முன்னுரிமை

கணவன் மனைவி பணி முன்னுரிமை

இராணுவத்தில் பணிபுரியும் துணைவர் உடையவர்கள்

கணவர் / மனைவியை இழந்தவர்கள் , 40 வயதிற்குமேல் திருமணம் ஆகாத பெண் ஆசிரியர் / கூ

கணவன் மனைவி பணி முன்னுரிமை

முன்னுரிமை ஏதும் இன்றி

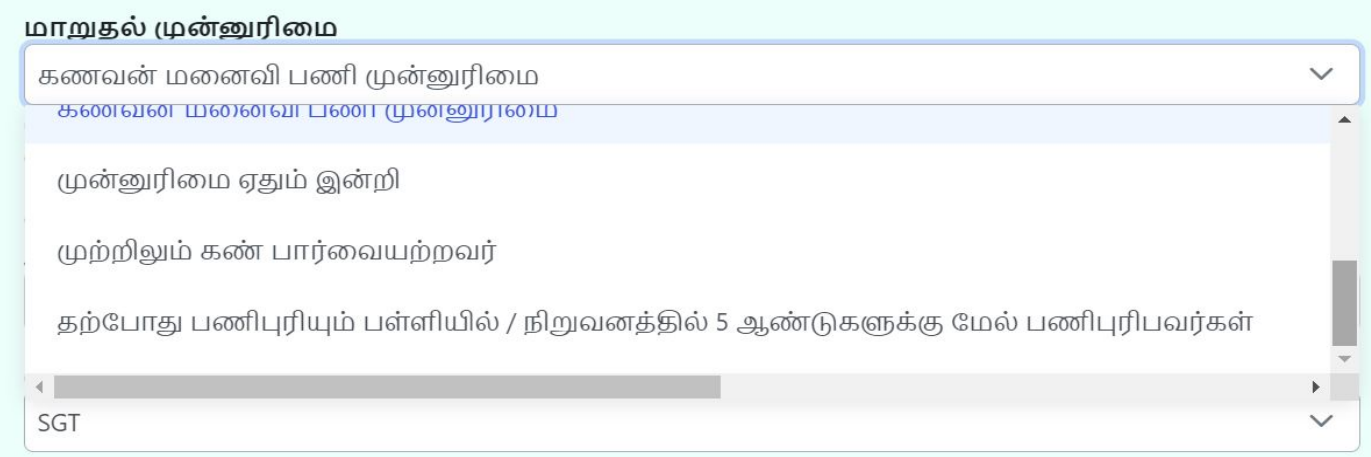

Select appropriate priority category.

# **SAMPLE - TRANSFER APPLICATION FORM**

### மாறுதல் முன்னுரிமை

கணவன் மனைவி பணி முன்னூிமை

(முன்னுரிமை கோரும் விவரங்கள் தவறு எனக் கண்டறியப்பட்டால் உரிய நடவடிக்கை மேற்கொள்ளப்படும்.)

விண்ணப்பதாரர் பணிபுரியும் இடத்திலிருந்து கணவன் /மனைவி பணிபுரியும் இடத்தின் தூரம்(கி.மீ) (கணவன், மனைவி இருவரும் பணிபுரிபவர் எனில்)

33

If Husband wife are working 30 plus kilometers apart kindly select the appropriate category and type kilometers above 30.

# **SAMPLE - TRANSFER APPLICATION FORM**

முழுவதும் நிரப்பப்பட்ட விண்ணப்பத்ைத நகல் எடுத்து, ைகெயாப்பமிட்டு தங்கள் வட்டார கல்வி அலுவலரிடம் முதல் கட்ட ஒப்புதலுக்காக ஒப்பைடக்க ேவண்டும். வட்டார கல்வி அலுவலரின் EMIS தளத்தின் வாயிலாக ஒப்புதல் அளிக்கப்பட்ட விண்ணப்பங்கள் மாவட்ட கல்வி அலுவலர் (தொடக்கக்கல்வி) அவர்களின் EMIS தளத்தை சென்றடையும். மாவட்ட கல்வி அலுவலர் (ெதாடக்கக்கல்வி) அவர்களின் ஒப்புதலுக்குப்பின் விண்ணப்பங்கள் கலந்தாய்வுக்கு ஏற்றுக்ெகாள்ளப்படும் .

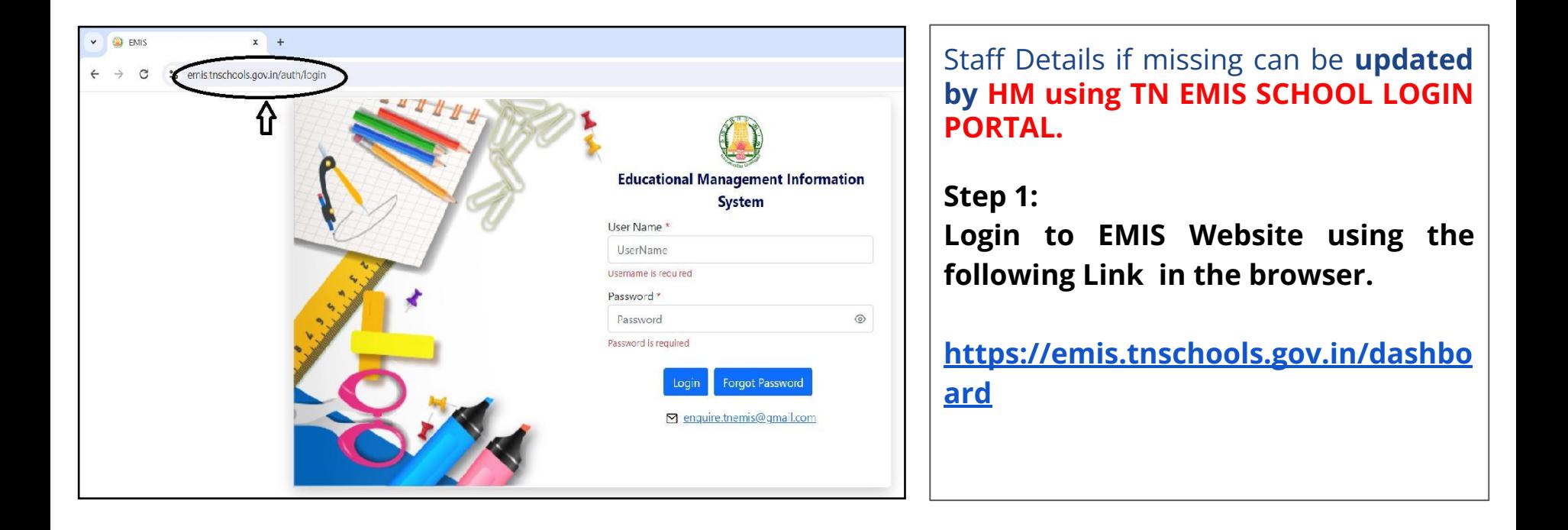

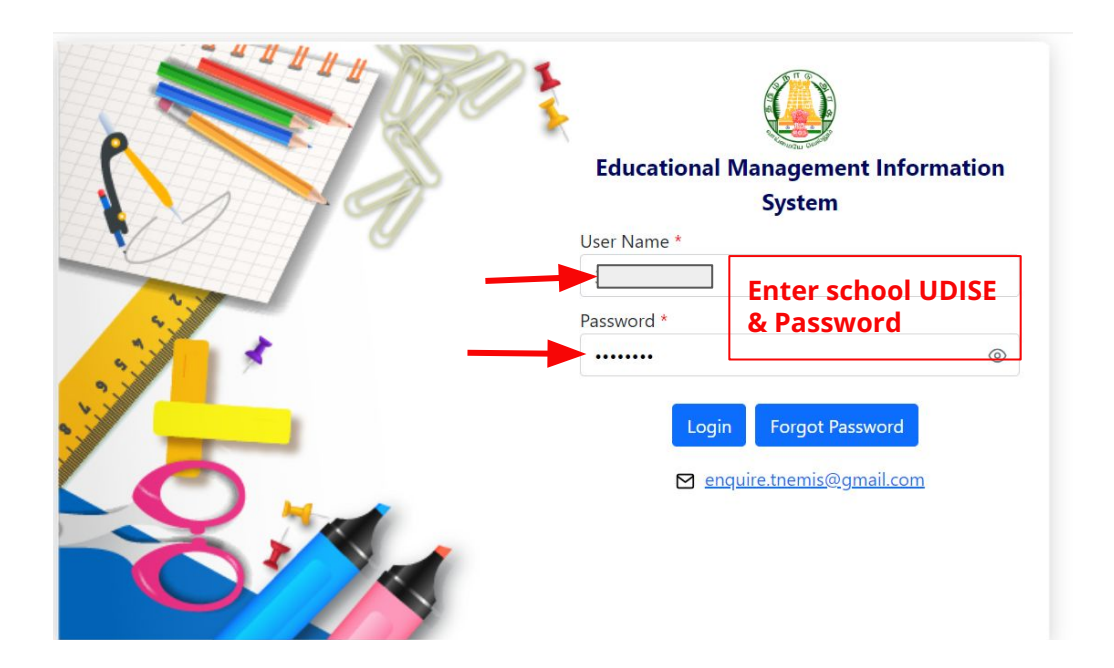

**Step 2:** 

**Kindly enter School UDISE code & Password to login as in the picture.** 

Username : **School UDISE code** Password : **Enter the Password. Click Login.**

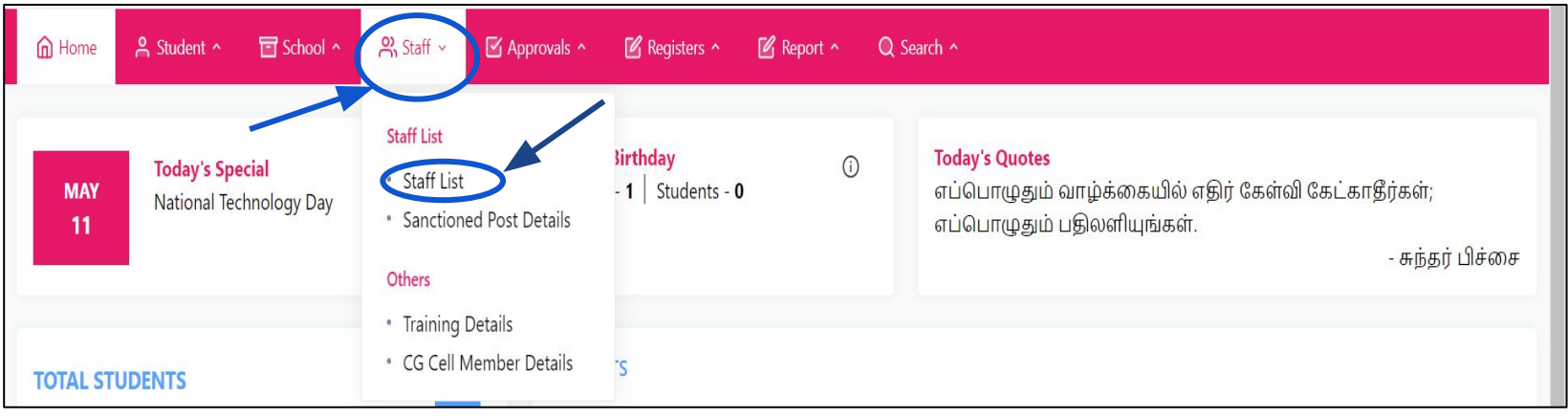

### **Step 3:**

- After login, from the menu bar **Click Staff.**
- **From the drop down, choose Staff list.**

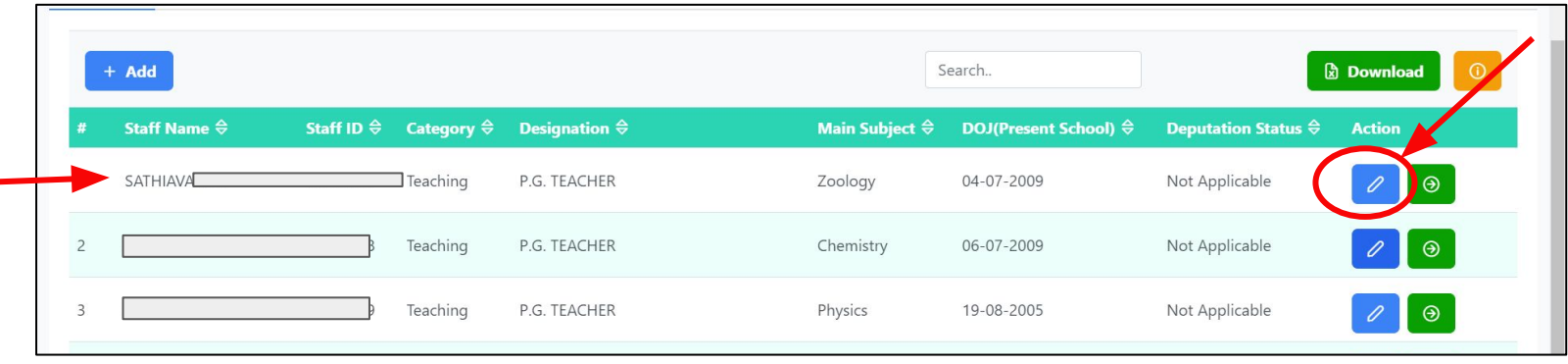

### **Step 4:**

- Staff list dialog box opens. It shows the name of the staff with other details as in the picture.
- Click on the **blue edit icon** next to the Staff profile which needs updation.
- Example : To **update Staff Profile** for Staff name : Sathia ; Click the **Blue edit button** near staff name Sathia.

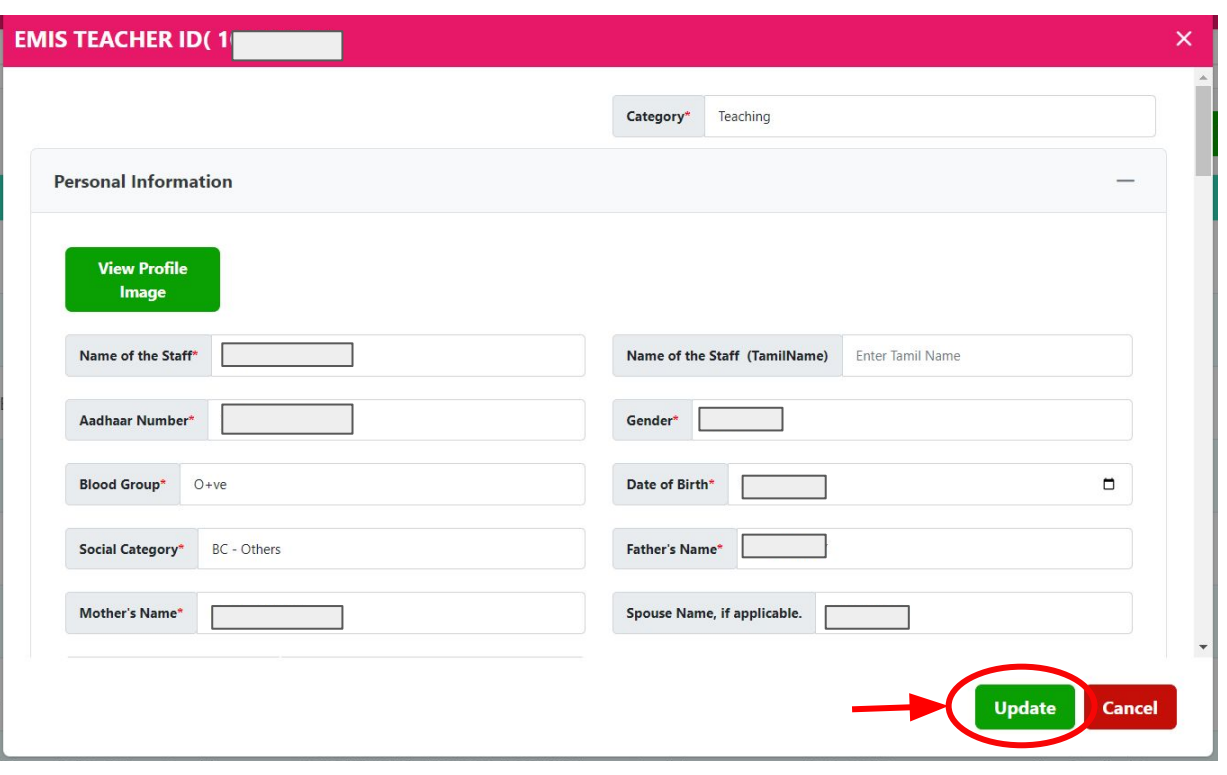

### **Step 5:**

- 1. **Check** all the relevant details of the **staff profile**.
	- Eg: Name, Phone number, Date of Joining etc.
- 2. Fill the details if **information is missing or needs an update.**
- 3. After filling of information select **update** button.
- 4. Staff profile will be updated for the selected teacher.